# KI ELN Superuser Manual

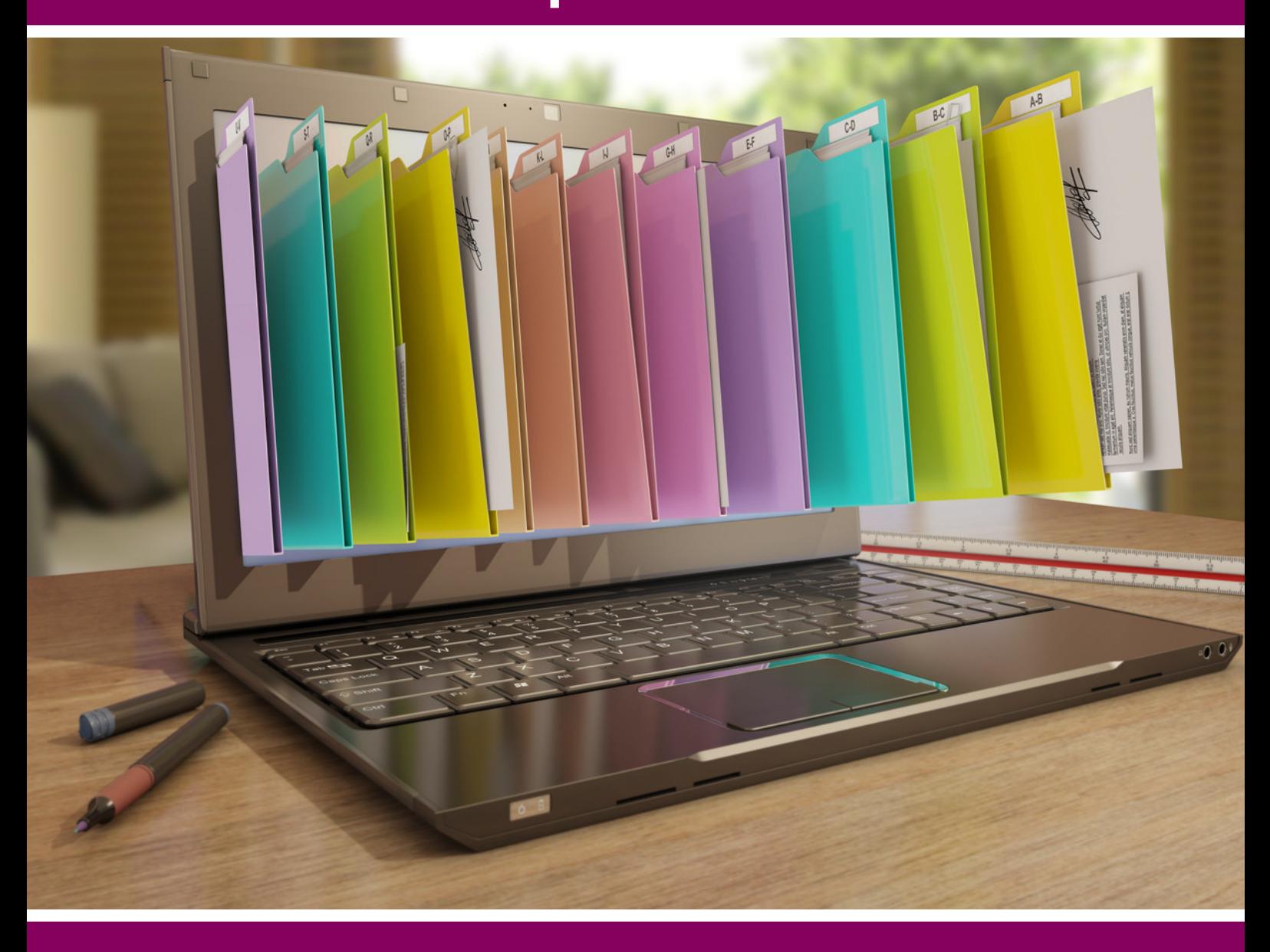

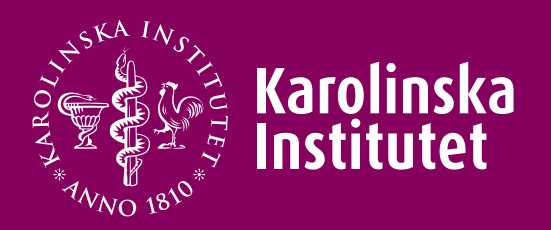

#### **Contents**

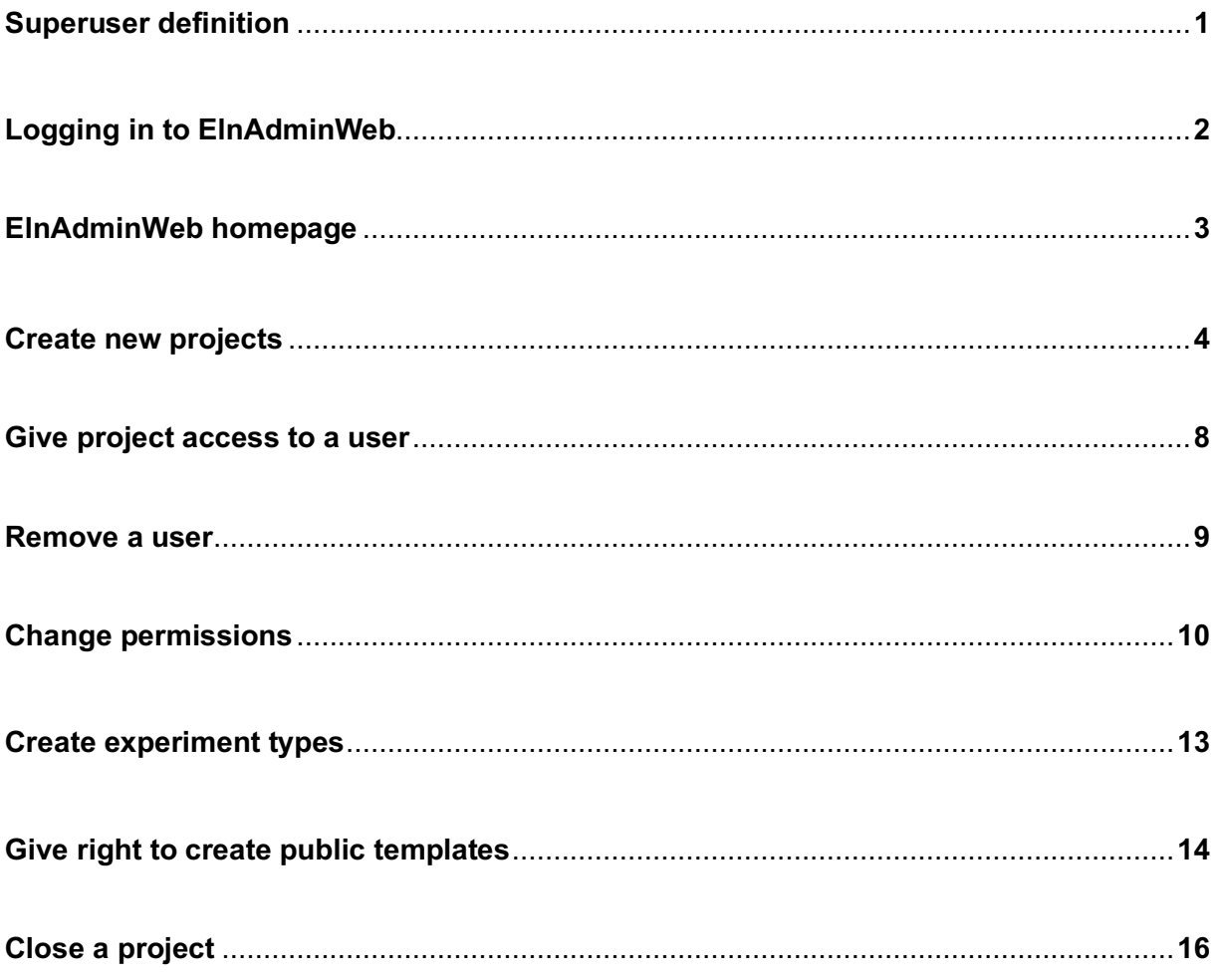

#### **Superuser definition**

KI ELN has two different types of users: "users" and "super-users".

The status of each user is set on the application that you send in when you apply for KI ELN accounts.

This can be changed at any time by filling out a new application and sending it in.

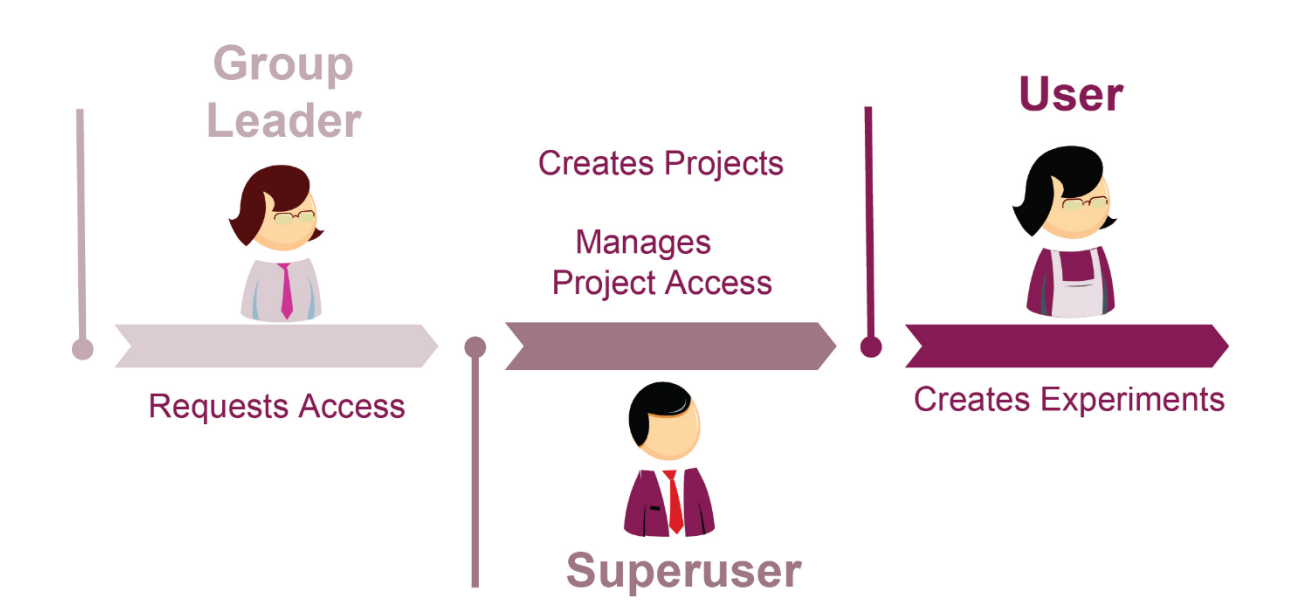

#### **Superuser**

- The research group administrator of KI ELN.
- The research group leader automatically becomes a superuser.
- One or more per research group, two is recommended for a medium-sized group.
- Creates and manages KI ELN projects within the research group.
- Gives rights within projects, to the KI ELN users in the research group.
- Introduces new group members to KI ELN.

#### **Logging in to ElnAdminWeb**

Superusers have access to the superuser admin tool ElnAdminWeb.

You can find a link to ElnAdminWeb in in the drop-down list of "Digital tools" on the homepage of the Staff webpages.

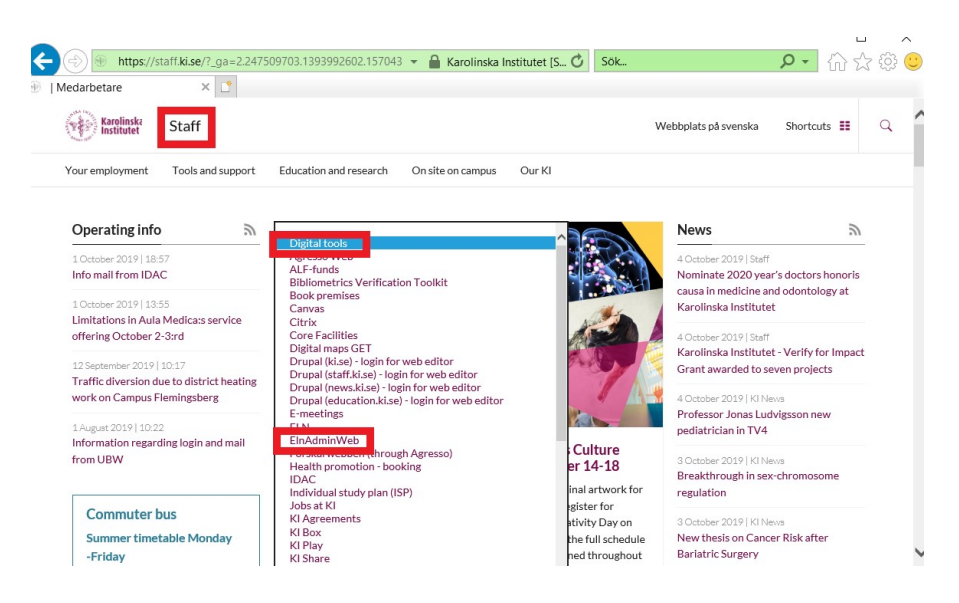

You can also go directly to https://eln.ki.se/elnadminweb/login.aspx, enter your KI ID and password and click "login".

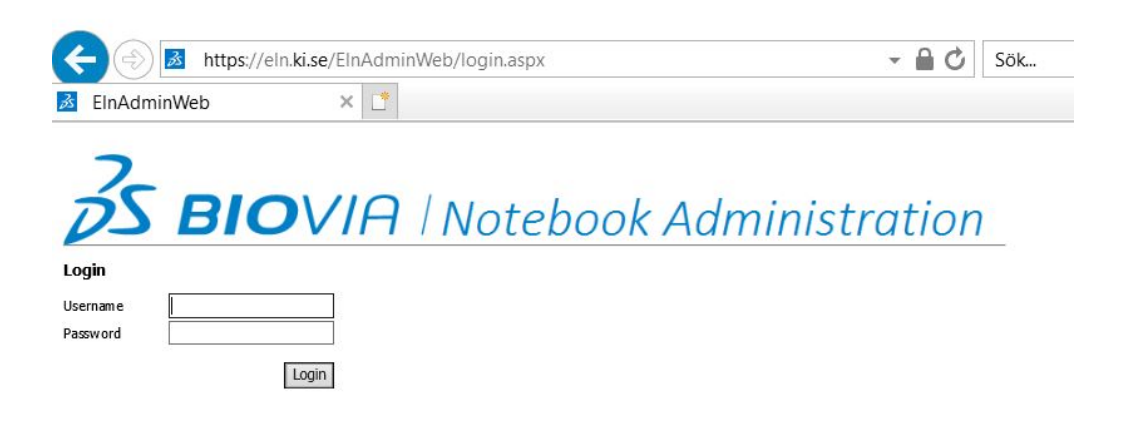

#### **ElnAdminWeb Homepage**

Only 3 of the listed options on the ELNAdminWeb homepage should be used: Users, Groups and Projects.

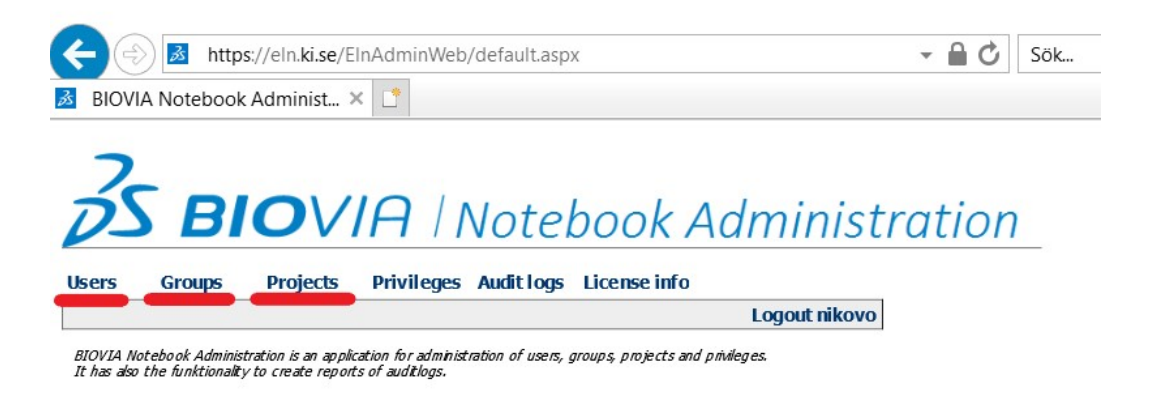

In **Users** you can**:**

- Remove a user from a project.
- Administrate the privileges of a user. For example, give permission to a user to create public templates.

In **Groups** you can:

- Create experiment types.
- Administrate the privileges of the whole group. For example, give permission to all group members to create public templates.

In **Projects** you can:

- Create new projects.
- Administrate project-related privileges of individuals or the whole group.
- Change signature options for projects.
- Close projects.

#### **Create new projects**

To create a new project, chose "*Projects"* and then click on "*Create new project*".

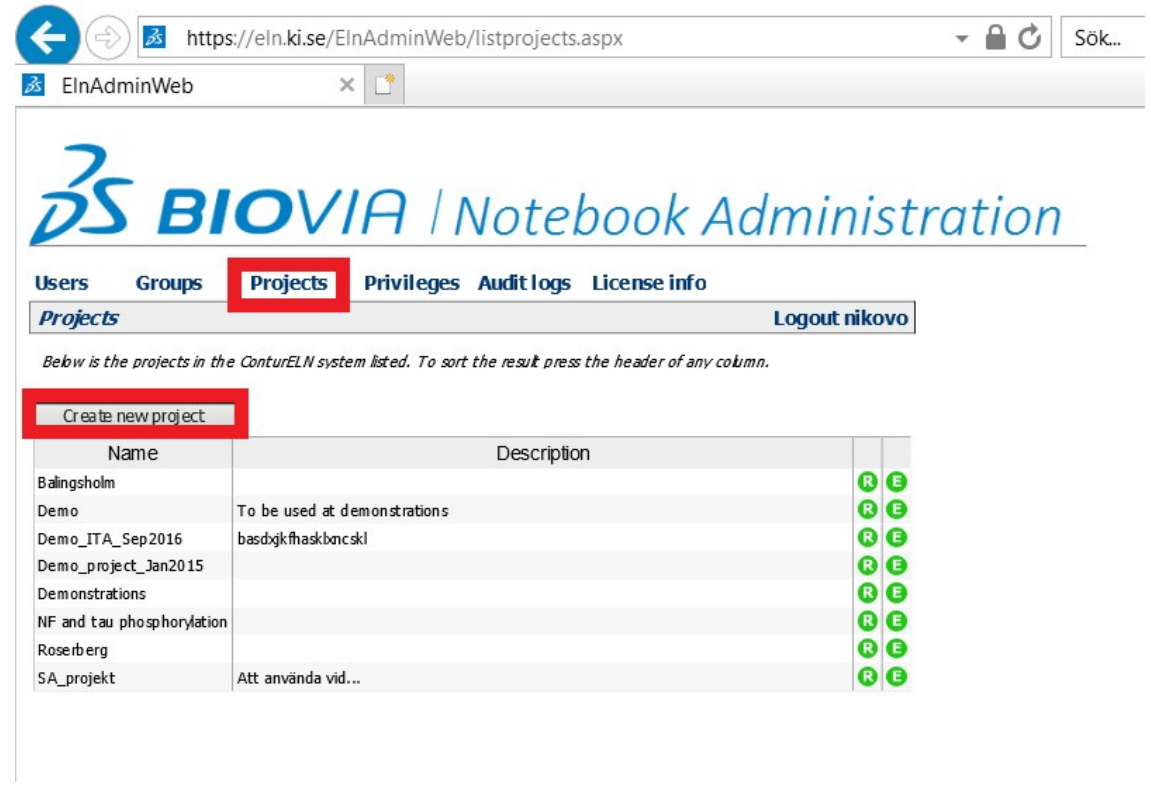

Give the project a name (be careful with spelling since the project name cannot be changed after it has been saved). The project name should be typed directly into the box, to prevent carryover from excel or word formatting.

Write a short description of the project. The description should be written in a line, do not make any deliberate row breaks (do not use the "enter" button).

Select a signature option. This will apply to all experiments of the project.

- To countersign means that the submitted experiment must be reviewed by a second part before being locked.
- To sign means that the user can lock the experiment by writing his/her KI password.
- No signature means that the user can lock the experiment directly by pressing the Submission button and without writing his/her KI password.

#### Click "*Save*".

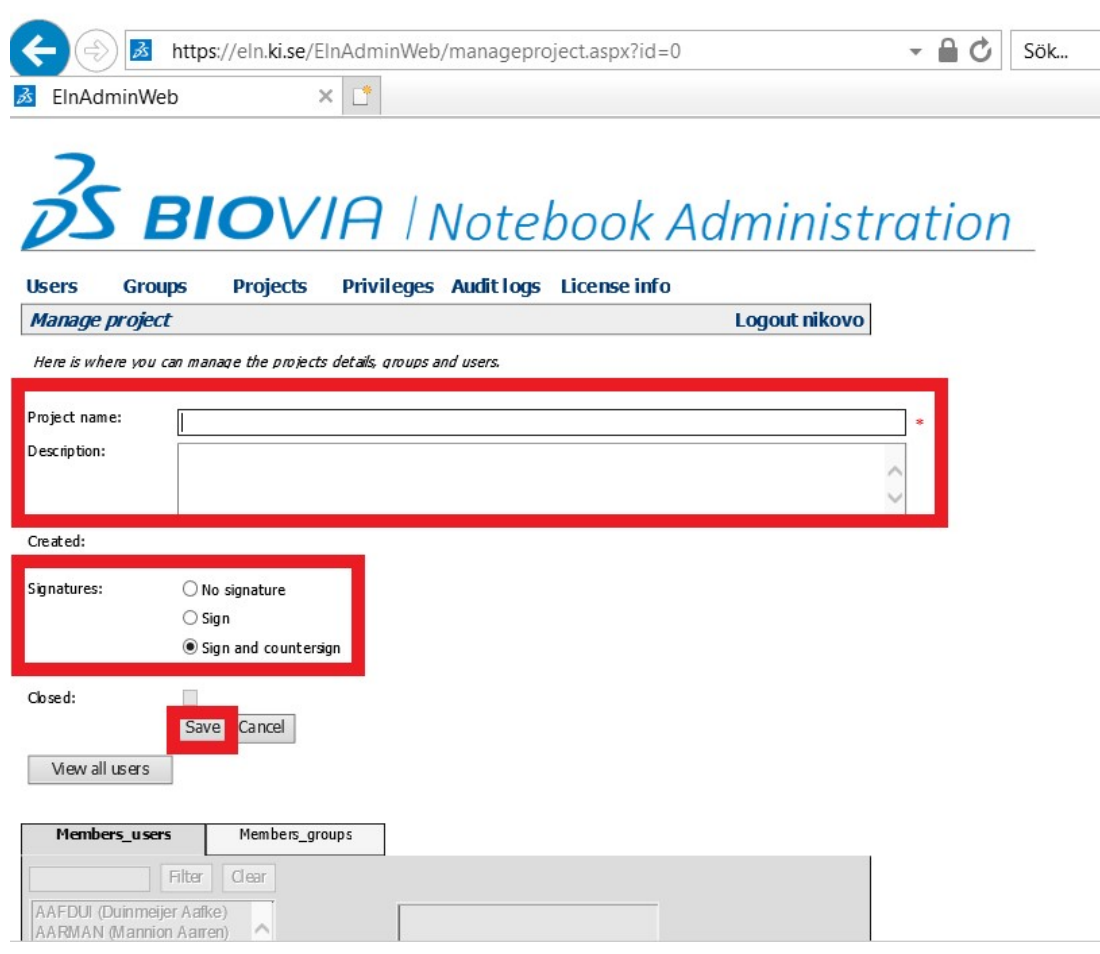

### To give access to the new project **to the whole group**:

Click on "*Members\_groups*" and select the whole group.

Click on "*Add*".

Select the group name.

Select the privileges that the group should have and click on "*Update permission*".

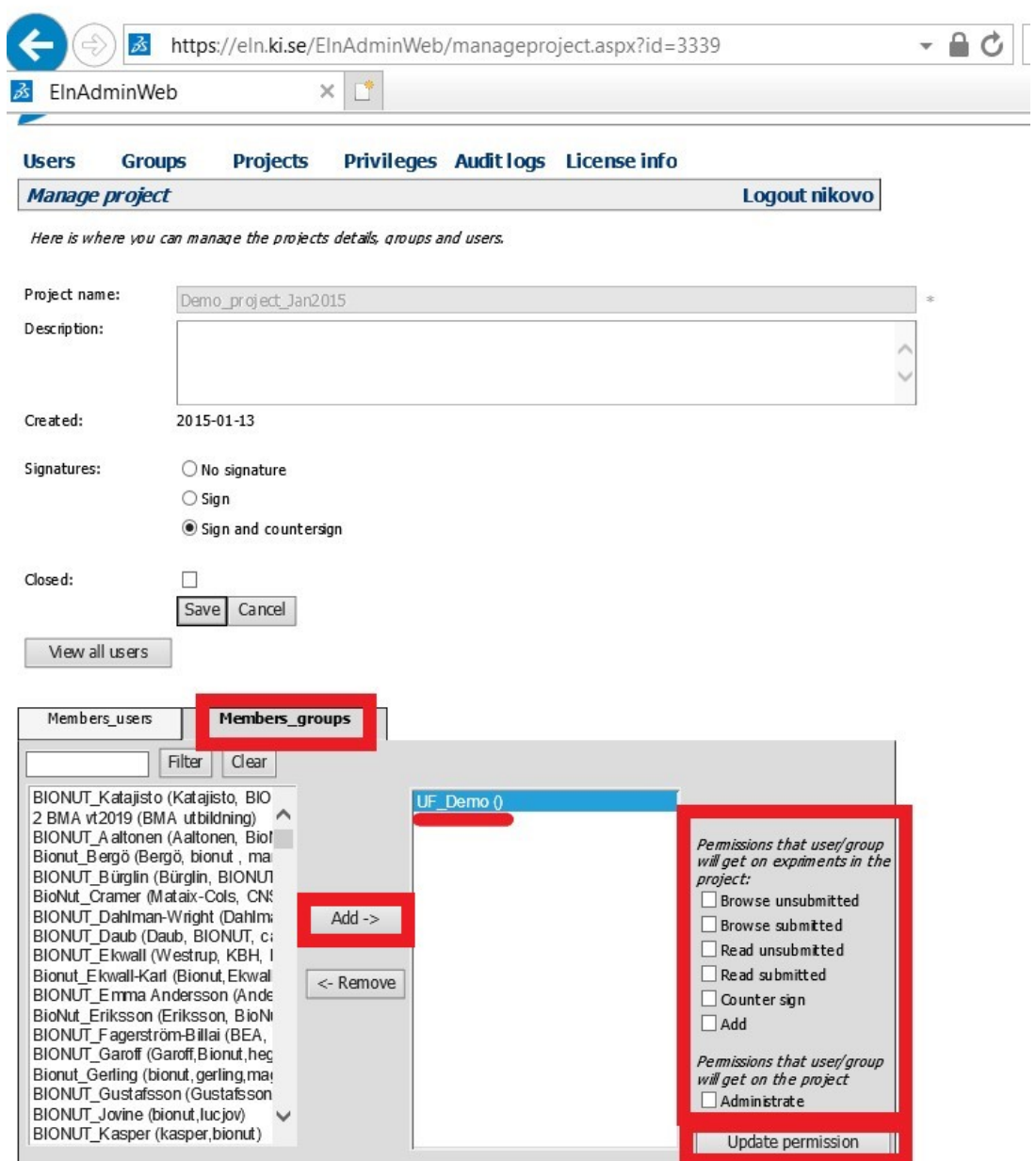

#### To give access to the new project to **individual users**:

Click on "*Members\_users*" and select the user.

Click on "*Add*".

Select the user name.

Select the privileges that the user should have and click on "*Update permission*".

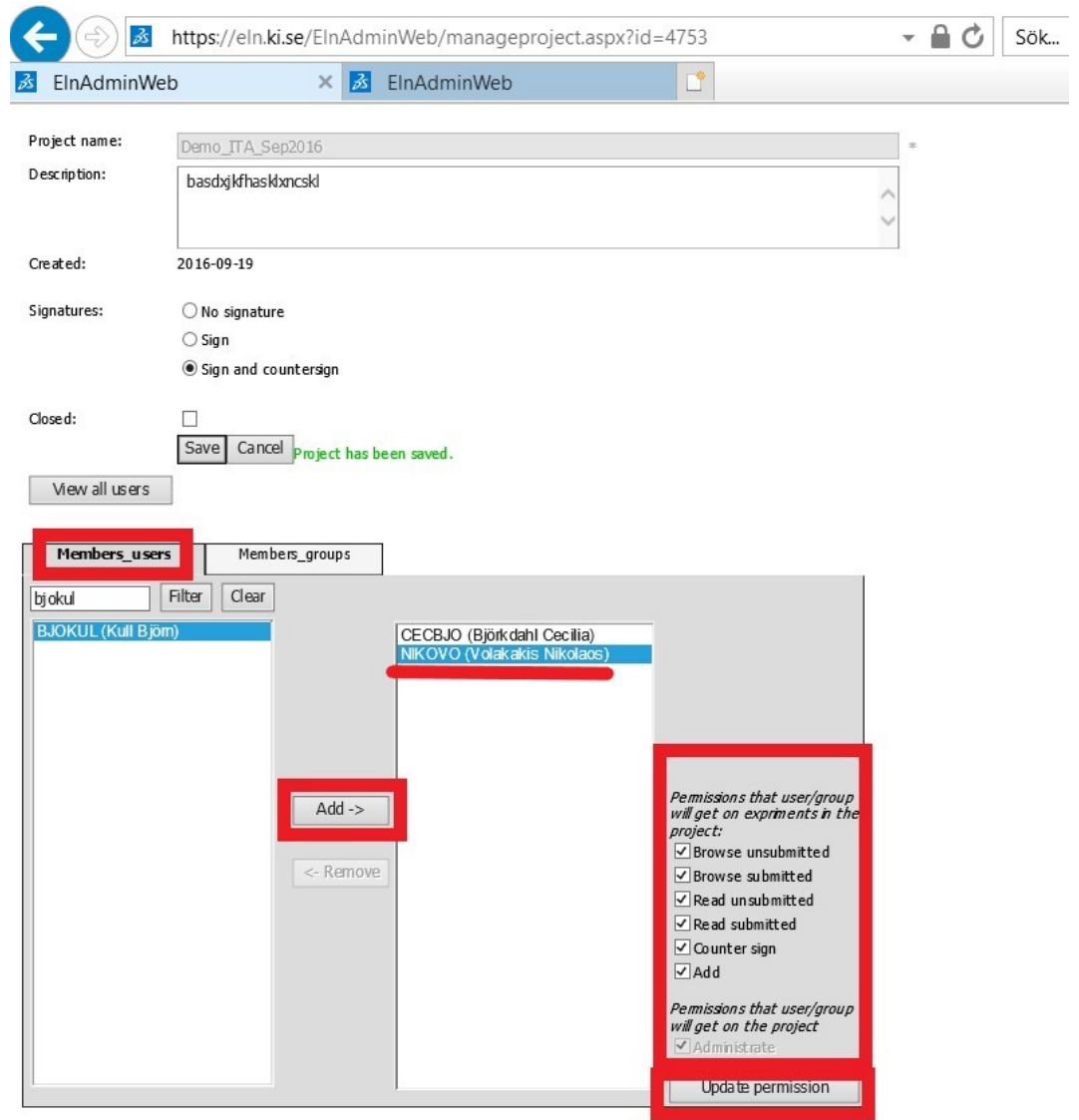

#### **Give project access to a user**

To give project access to a new user, choose "*Users*" and select the user.

Click on "*Projects*", select the projects that the user should have access and click on "*Add*".

Select the privileges that the user should have and click on "*Update permission*".

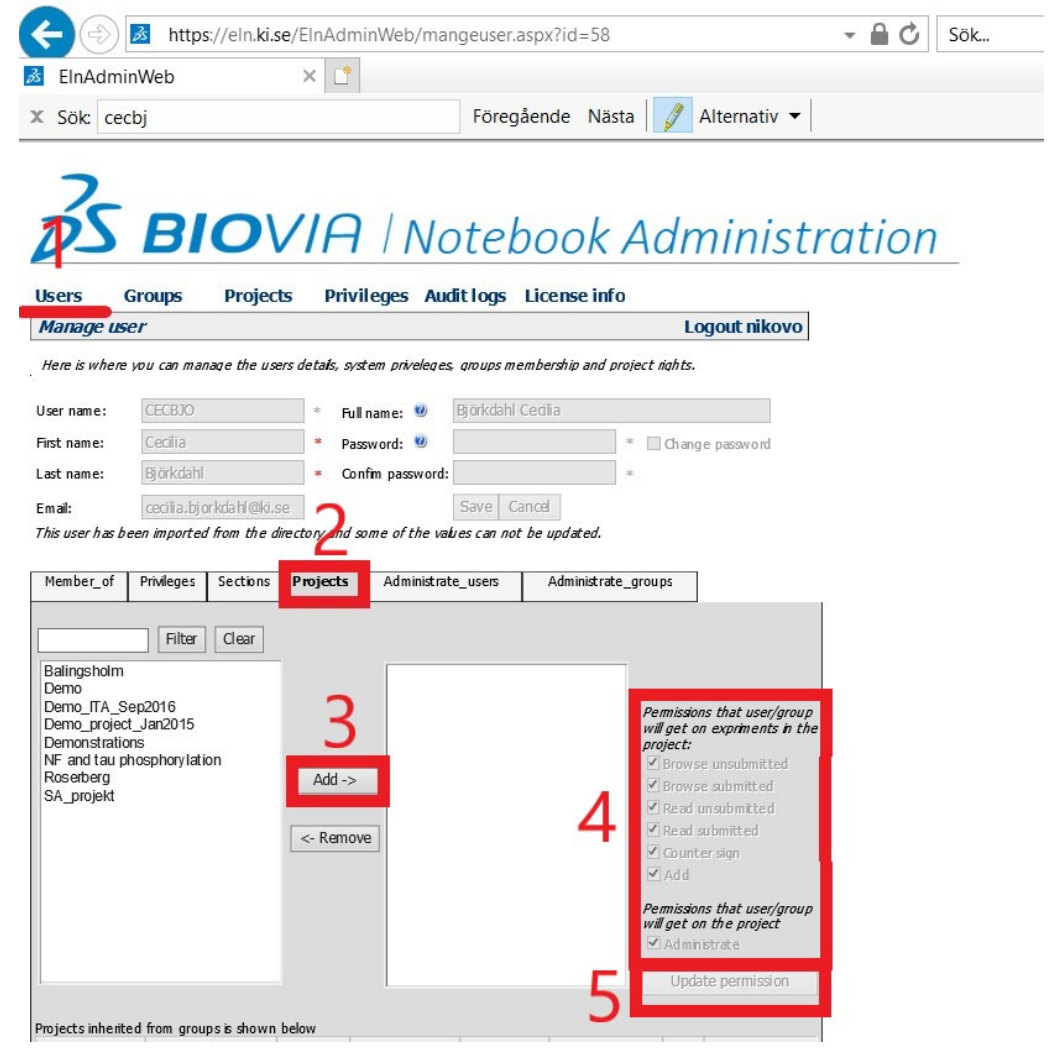

#### **Remove a user**

To remove a user from a project, choose "*Users*" and select the user.

Click on "*Projects*", select the projects that the user should be removed from and click on "*Remove*".

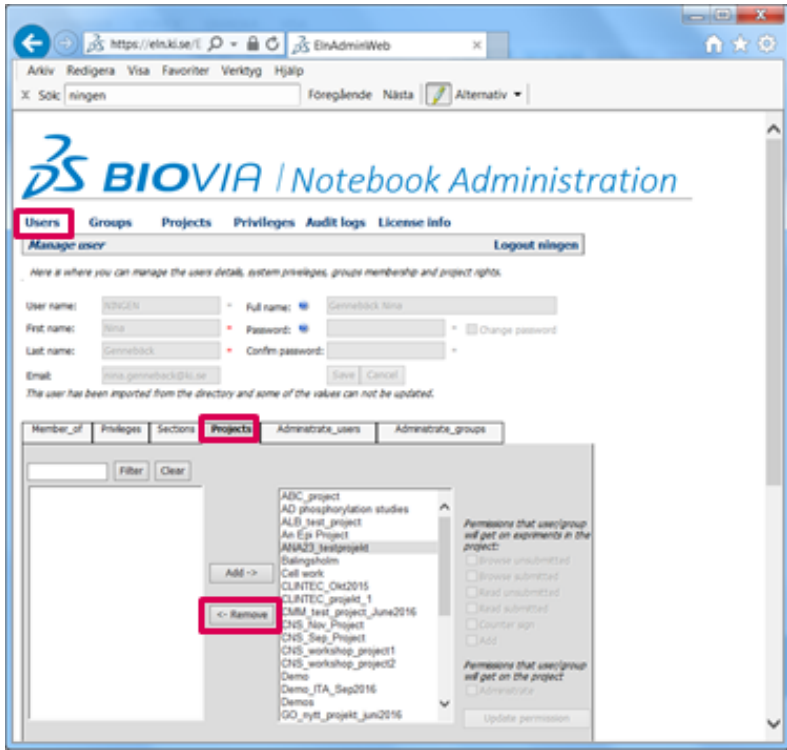

#### **Change permissions**

The different permissions/privileges dictate what users can see and do within the project:

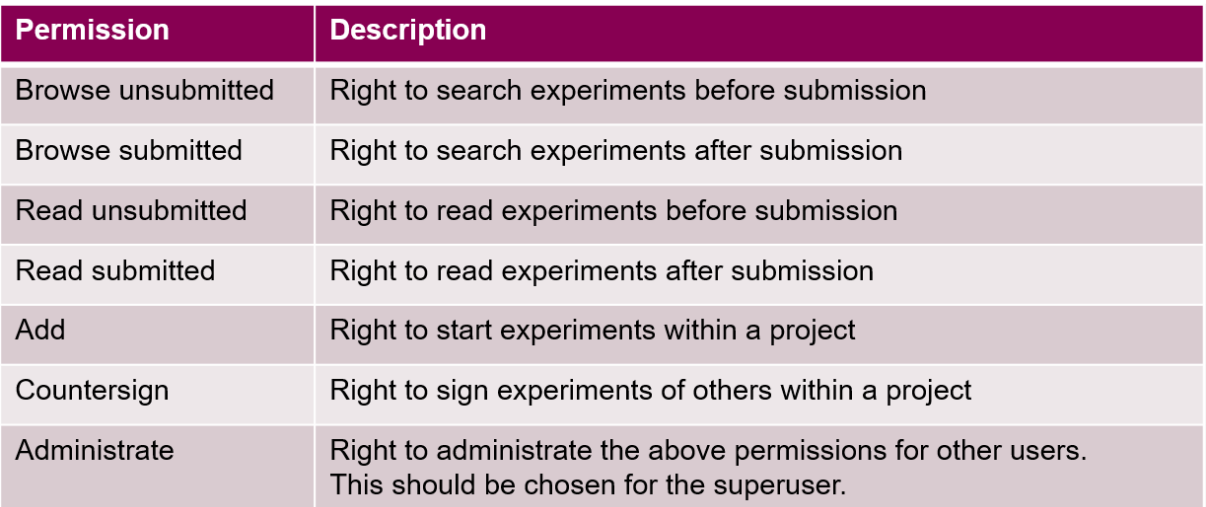

Permissions are assigned when access is given to a project but can be changed at any time.

To change permissions for the **whole group**:

Click on "*Projects*" and select the project of interest.

Then click on Click on "*Members\_groups*" and select the group name.

Change the privileges that the group should have and click on "*Update permission*".

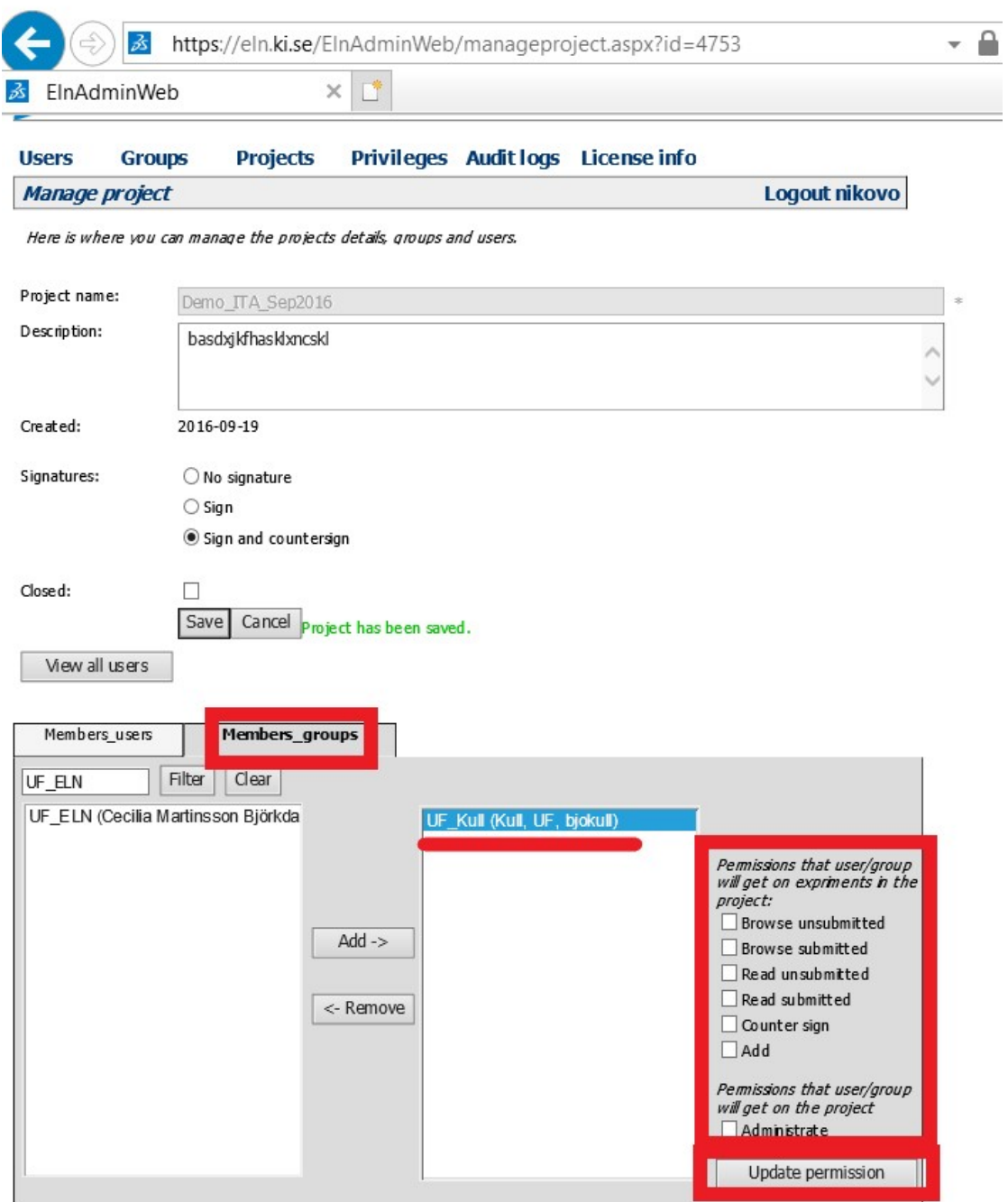

To change permissions for an **individual user**:

Click on "*Projects*" and select the project of interest.

Then click on Click on "*Members\_users*" and select the user name.

Change the privileges that the user should have and click on "*Update permission*".

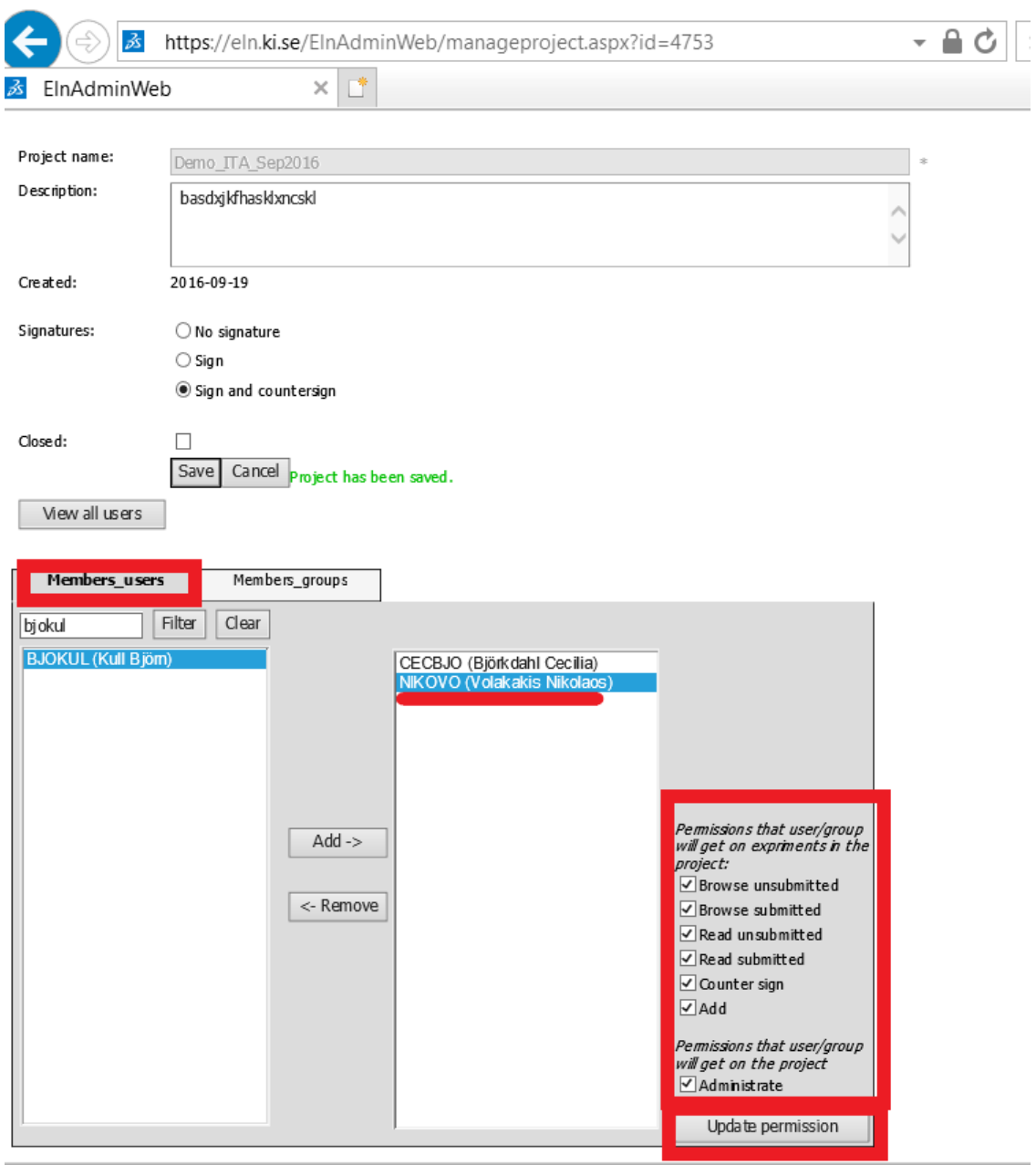

#### **Create experiment types**

Experiment types can be set for grouping experiments within projects.

Examples of Experiment types can be "Ethical Approvals", "Minutes", "Data collection", etc.

#### **To create experiment types:**

Chose "*Groups"* and click on the name of your group**.**

Click on the "*Experiment types*" tab.

Fill in name and short description for the experiment type and click on "*Add*".

The experiment type will appear in the list on the right-hand side.

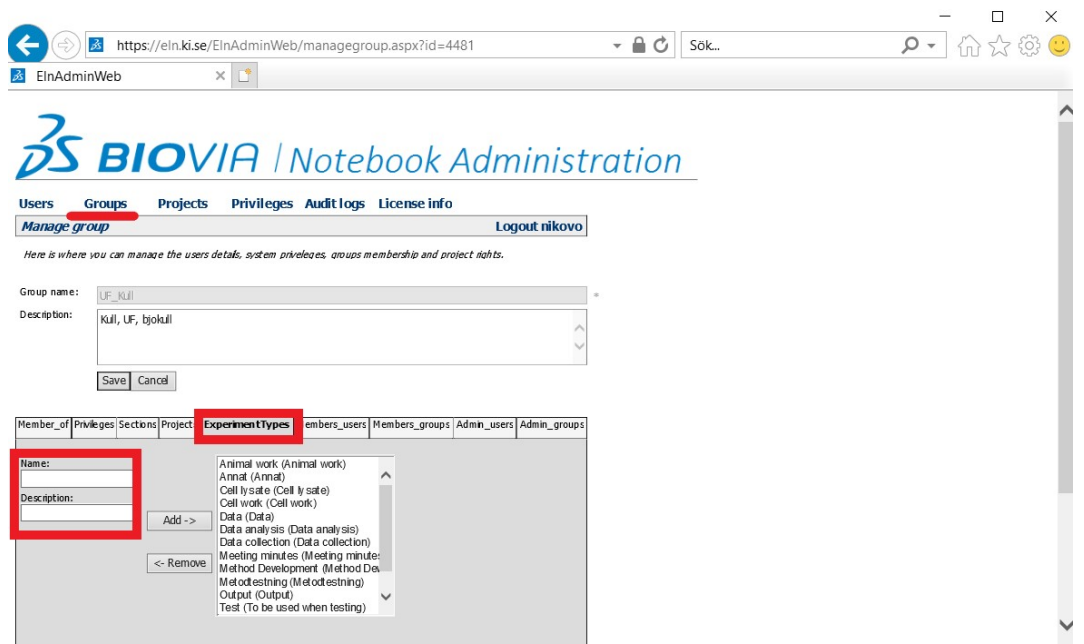

#### **Give right to create public templates**

The right to create public templates can be given to the whole group (all users within the group) or to individual users.

#### **For the whole group**

Chose "*Groups"*, then click on the name of your group**.**

Click on the tab "*Privileges*".

Check the box for "*ELNGLOBALTEMPLATEADMINISTRATOR"* and click on "*Save"*.

Do not add any other privileges!

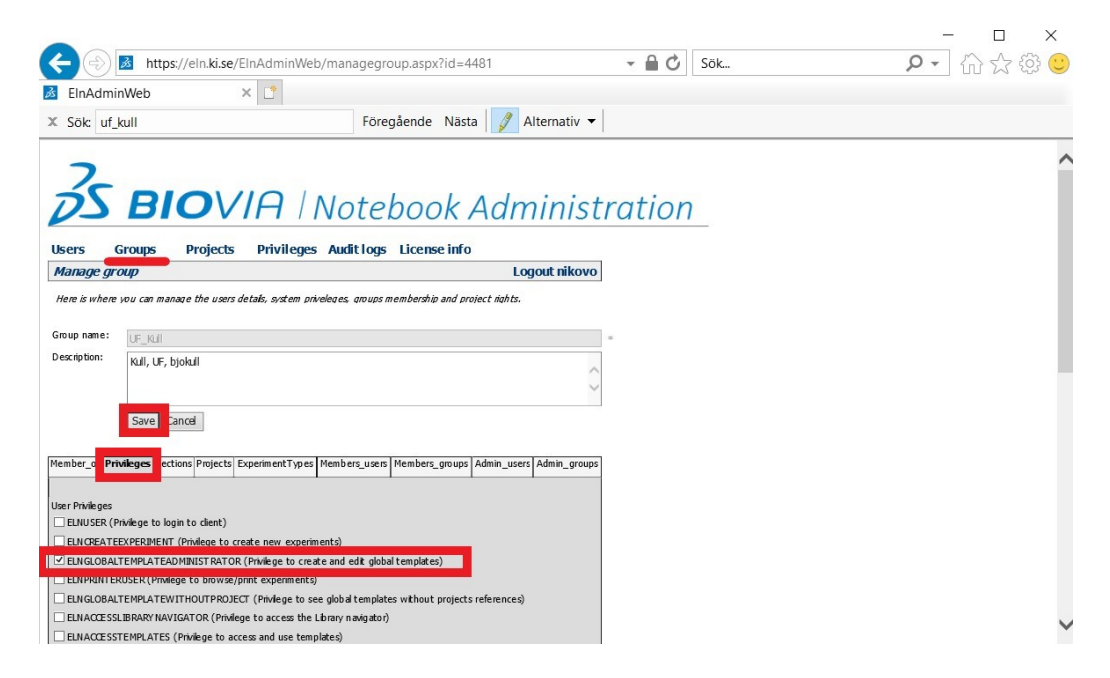

#### **For individual users**

Choose "*Users"* and select the user you want to give the right to create public templates to.

Click on the tab "*Privileges"*.

Check the box for "*ELNGLOBALTEMPLATEADMINISTRATOR"* and click on "*Save"*.

Do not add any other privileges!

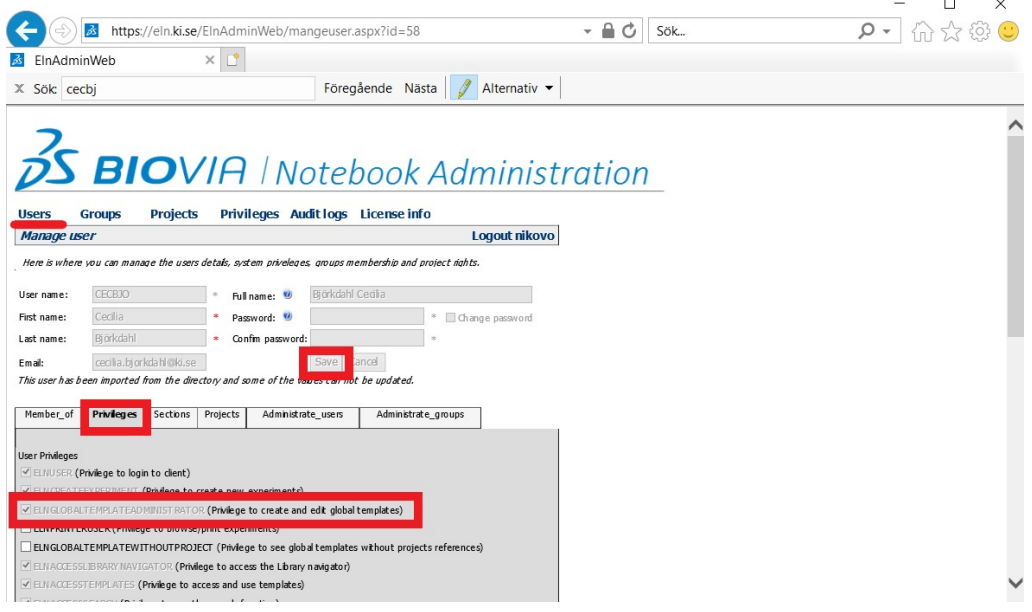

#### **Close a project**

A project cannot be deleted due to demands for keeping an intact audit trail within KI ELN.

However, a project can be closed if the research project is finished or if it was created by mistake.

A closed project will still be shown in the ELNAdminWeb and the experiments of the project will still appear in ELN.

However, new experiments cannot be added to a closed project.

The closed project will not appear on the projects list when trying to choose a project for an experiment on ELN.

A closed project can always be re-opened and its experiments remain intact.

To close a project, go to "*Projects*" and select the project you want to close.

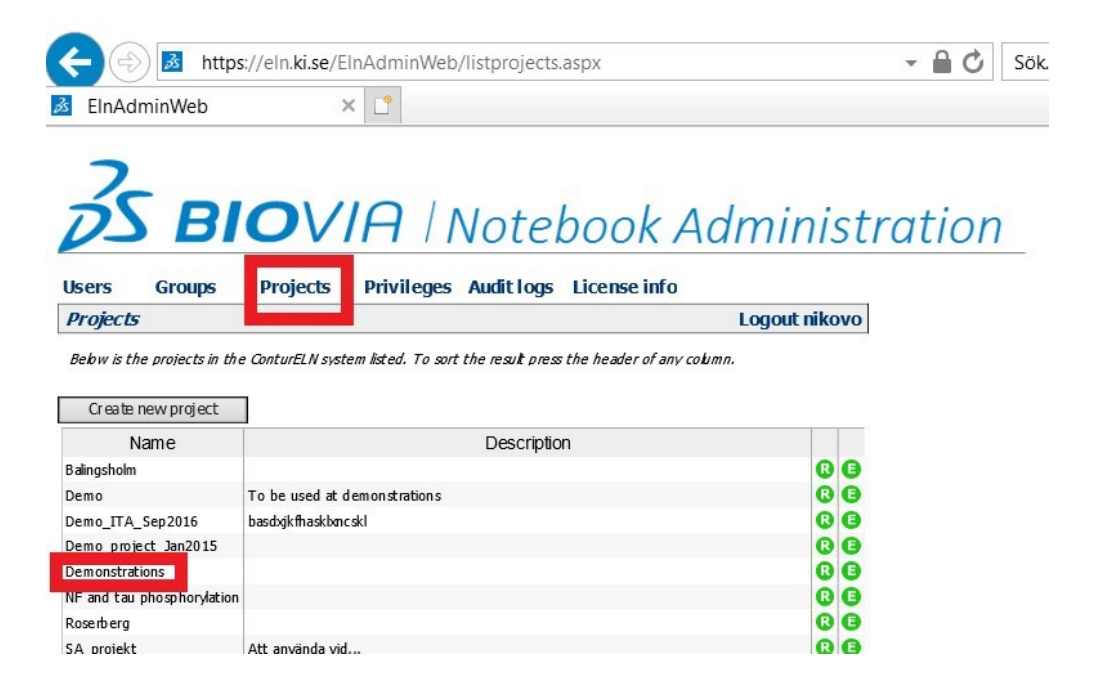

Select the box "*Closed*" and click "*Save*".

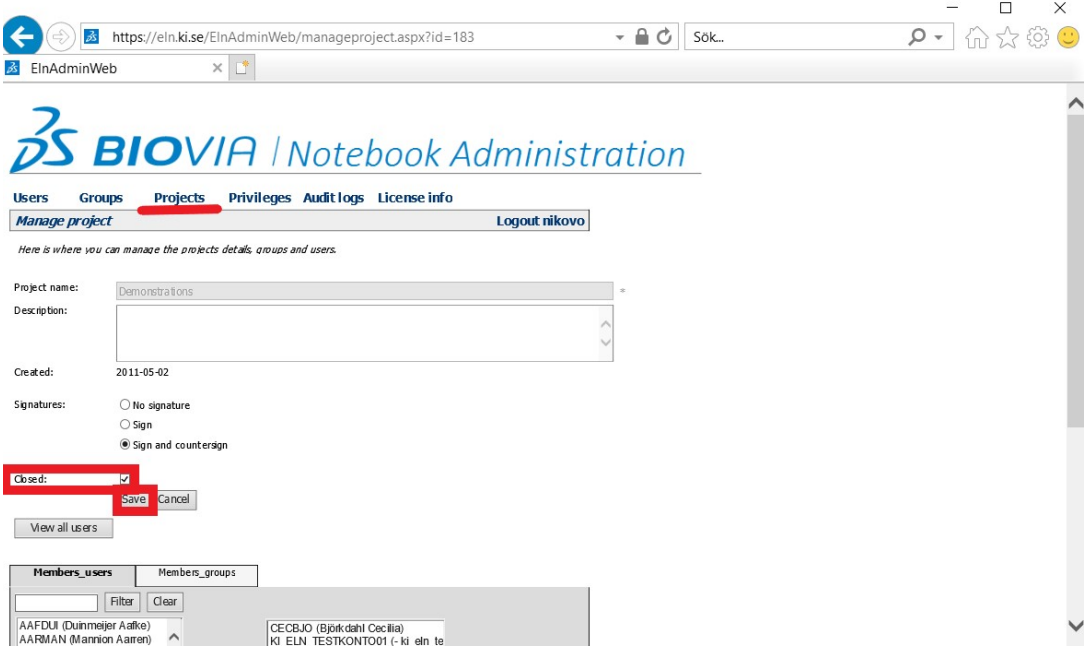

Nikolas Volakakis PhD ELN coordinator Research Data Office Box 281 Nobels väg 15A Karolinska Institutet 17177 Stockholm Sweden

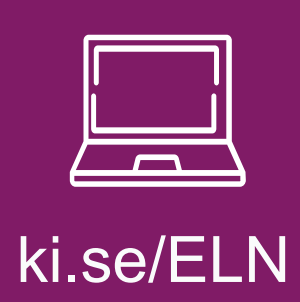

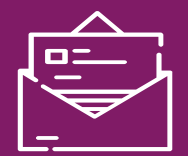

## ki.se/ELN elnkoordinator@ki.se

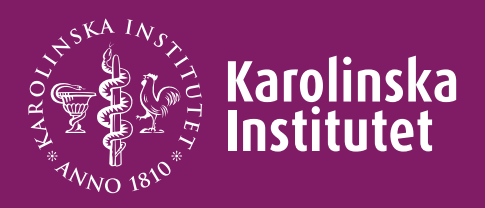